# **Laboratório sobre Implementação de Sistemas Digitais com VHDL Multiplicação por somas sucessivas**

Prática: Implementação estrutural de multiplicação por somas de produtos

Recursos: Ambiente de Desenvolvimento Active-HDL da Aldec, Inc, CAD Foundation e Ferramentas XSTools e Plataforma XS40/XST-1 da Xess, Inc.

# **Parte I – Introdução e Objetivos**

Laboratórios anteriores introduziram conceitos básicos sobre a utilização do ambiente de simulação Active-HDL, e investigaram o fluxo de projeto completo a partir de uma descrição inicial em linguagem de descrição de hardware (em inglês, *Hardware Description Language*, ou *HDL*), desde a captura do projeto até a sua implementação em hardware.

Este Laboratório tem os seguintes objetivos específicos:

- Implementar um multiplicador por somas sucessivas em VHDL.
- Implementar uma máquina de estados simples para o controle do multiplicador.
- Realizar o test bench para a simulação da máquina de controle do multiplicador.
- Realizar o download do multiplicador no hardware para verificar o correto funcionamento do sistema.

As **Parte II**, **III** e **IV**, deste laboratório devem ser executadas no ambiente Active-VHDL, enquanto que a **Parte V** será realizada mediante emprego do sistema Foundation.

# **Parte II – Implementação do Bloco de Dados do Módulo Multiplicador**

A Figura 1 ilustra a estrutura geral de um multiplicador de dois vetores de 8 bits representando números naturais (ou seja binários puros). Dois níveis da hierarquia do projeto aparecem, correspondendo às descrições da entidade e da arquitetura em VHDL. Este é o circuito a ser implementado. Mostra-se na Figura 1 apenas um possível diagrama de blocos do hardware para esta computação (importante: não estão sendo mostrados no diagrama os sinais de inicialização e relógio dos registradores, mas estes são obviamente necessários).

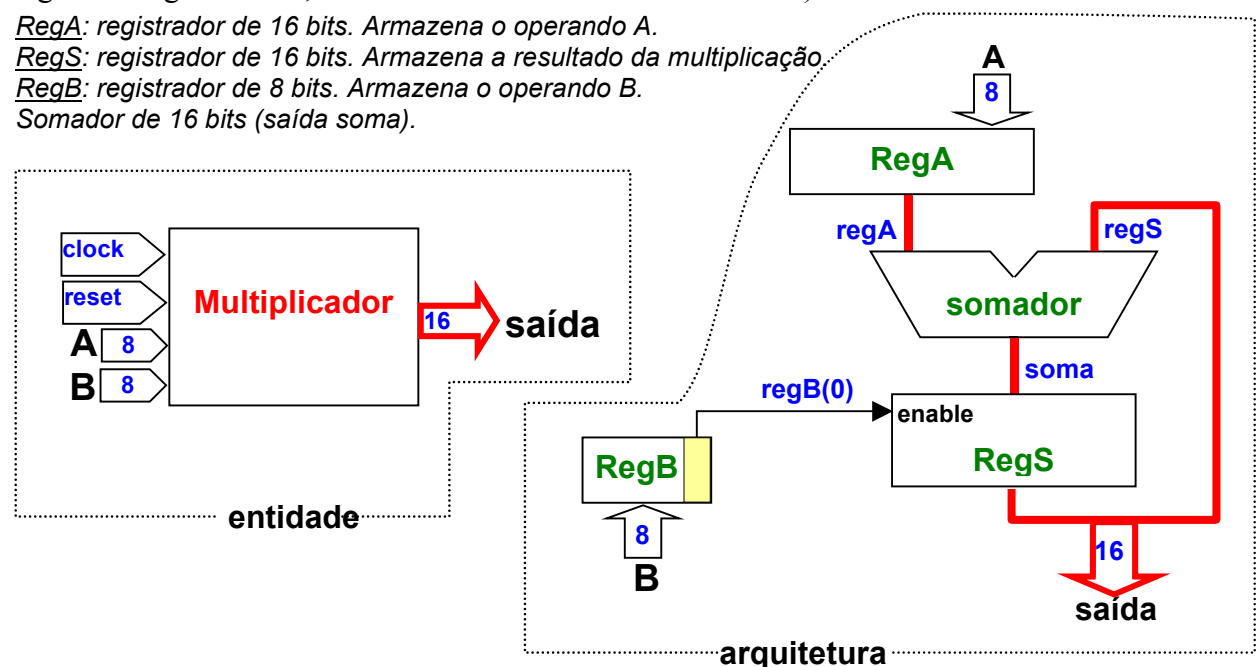

**Figura 1 – Arquitetura de um multiplicador por somas sucessivas.**

Esta versão é uma das mais simples formas de implementar um multiplicador em hardware. Para outras versões (mais eficientes) recomenda-se a leitura Seção 4.6 do livro "Organização e Projeto de Computadores - a interface hardware/software", de D. A. Patterson e J. L. Hennessy, Segunda Edição, a partir da página 144.

O funcionamento do multiplicador por somas sucessivas é o seguinte. Quando o bit menos significativo do operando B for 1 (denominado regB(0) na Figura 1) soma-se o resultado acumulado até o momento ao operando A, deslocado quantas vezes for necessário. A cada ciclo de relógio, ambos operandos são deslocados, porém em direções *contrárias* ("A" para a esquerda e "B" para a direita).

- − Inicialmente o reset é aplicado, o que deve ter como efeito as seguintes ações (seu código VHDL deve garantir isto):
	- inicialização do registrador A: regA <= "00000000" & A
		- (A é de 8 bits , mas regA é de 16 bits, deve-se usar concatenação em VHDL);
	- inicialização do registrador B: reg $B \leq B$ ;
	- reset do regS: regS  $\leq$  (others=>'0');
- − A cada ciclo de relógio, durante exatamente 8 ciclos:
	- *Na subida do relógio* armazena-se o resultado da soma se regB(0) for igual a '1';
	- *Na descida do relógio* desloca-se os registradores regA e regB

dica: para um dos registradores: reg $A \leq \text{regA}(14 \text{ down to } 0) \& \text{''0}$ ";

− Como está sendo feito o procedimento, são necessários 8 ciclos de relógio após o sinal de reset para obter o resultado da multiplicação de 2 números de 8 bits.

Faça um teste de mesa e verifique se o algoritmo funciona corretamente.

**Tarefa 1**: Implemente o multiplicador em VHDL, utilizando como modelo o circuito acumulador.

### **1. Dicas:**

− Implemente um package que contenha apenas a declaração de barramentos assim:

```
library IEEE;
use IEEE.Std_Logic_1164.all;
package mult is
 subtype reg16 is std_logic_vector(15 downto 0);
subtype reg8 is std_logic_vector(7 downto 0);
end mult;
```
− Desta forma, conforme a figura do multiplicador, tem-se para o somador e para a saída os seguintes comandos:

```
soma \leq regA + regS;
saida \leq regS;
```
Utilizando como modelo o laboratório sobre o circuito acumulador, implemente 3 processos, um relativo a cada registrador, tendo como controle os sinais de reset e clock. **Atenção:** 2 registradores são sensíveis à borda de subida do clock e 1 é sensível à borda de descida do clock. **Tarefa 2**: **Pesquise, Pense e Responda** - Porquê utilizar este procedimento?

- − A medida que for escrevendo o código VHDL, compile-o para correção dos eventuais erros (use a tecla de atalho F11).
- 2. Justifique o tamanho do multiplicador. **Tarefa 3**: **Pesquise, Pense e Responda** Porquê são necessários 16 bits de saída, se os operandos A e B são de 8 bits?

### **Parte III - Implementação do Bloco de Controle do Módulo Multiplicador**

Como queremos prototipar o circuito na plataforma XS40/XST-1, sabe-se que não há nesta recursos para entrar com os valores de "A" e "B" ao mesmo tempo. Observando a plataforma, notase que existem os seguintes recursos de entrada e saída: 8 chaves do tipo "dip-switch", 2 chaves de pressão, 3 displays de sete segmentos e 8 leds. Desta forma, deve-se implementar um bloco de controle do multiplicador como um máquina de 4 estados, ativada por uma tecla de pressão, onde os estados possuem as seguintes funções:

- Estado 1: armazena o operando A, a partir do dado de entrada contido nas chaves dipswitch;
- Estado 2: armazena o operador B, a partir do dado de entrada contido nas chaves dip-switch;
- Estado 3: inicializa o multiplicador;
- Estado 4: realiza a multiplicação (resultado pronto após 8 ciclos de relógio neste estado).

O código abaixo ilustra uma possível implementação do dito bloco de controle em VHDL:

```
------------------------------------------------------------------
-- CONTROLE DO MULTIPLICADOR
------------------------------------------------------------------
library IEEE;
use IEEE.std_logic_1164.all;
use work.mult.all; -- usar o nome do package definido pelo grupo no início do projeto !!
entity ctrl_mul is
            port( data : in reg8;
              key, ck, reset : in std_logic;
             saida : out reg16);
end;
architecture a1 of ctrl_mul is
 component multiplicador is
            port( completar a descrição dos pinos );
  end component;
 type State type is (S1, S2, S3, S4);
  signal EA: State_type;
  signal A,B: reg8; -- reg8 deve estar declarado no package
 signal mulreset : std_logic:
 begin
 -- maquina de estados para controlar o multiplicador
 process (reset, key)
 begin
 if reset='0'then
EA \leq SI;
 mulreset <= '0';
 elsif key'event and key='0' then
      case EA is
             when S1 \Rightarrow EA \leq S2; A\leq-data;
             when S2 \Rightarrow EA \leq S3; B \leq -data; mulreset \leq -1';
             when S3 \Rightarrow EA \leq S4; mulreset \leq= '0';
             when S4 => EA <= S4;
      end case;
  end if;
 end process;
  -- instanciacao do multiplicador
 X1: multiplicador port map( completar a descrição );
end a1;
```
O circuito de controle pode ser visto como composto de 4 partes:

1. Declaração da entidade:

- − 3 entradas tipo std\_logic: *clock*, *reset* e *key*;
- − 1 entrada de 8 bits: *data*, que será utilizada pelos operandos "A" e "B";
- − *saída*, de 16 bits, que conterá o resultado da multiplicação.
- 2. Declaração do multiplicador (*component*); definição do tipo State\_type, que será utilizado pela máquina de estados; e declaração das variáveis.
- 3. Processo responsável pela implementação do algoritmo de controle. Procedimento:
	- − o *reset*='0' coloca o sistema no estado S1;
	- − a primeira descida em *key* ocasiona o armazenamento de A e a passagem para o estado S2;
	- − a segunda descida em *key* ocasiona o armazenamento de B, aciona o *mulreset* (*reset* do multiplicador) e a passagem para o estado S3;
	- − a terceira descida em *key* ocasiona a remoção do *mulreset* e a passagem para o estado  $S4$ :
	- − o sistema fica preso no estado 4 até a próxima ativação de *reset*.
- 4. Instanciamento do multiplicador (*port map*).

### **Parte IV – Simulação do Módulo Multiplicador**

O circuito para testar o multiplicador deve controlar 4 sinais: *clock, reset, key* (chave, ativa na borda de descida) e data (dados – 8 bits). Há apenas uma saída, o valor da multiplicação através do sinal *saida*.

Uma possível implementação do *test\_bench* está ilustrada abaixo:

```
library IEEE;
use IEEE.Std_Logic_1164.all;
use work.mult.all;
entity tb is
end;
architecture rtl of tb is
 component ctrl_mul is
           port(completar a descrição dos pinos);
 end component;
 signal data : reg8;
 signal saida : reg16;
 signal ck, reset, key: std_logic ;
begin
 m1 : ctrl_mul port map(completar a descrição dos pinos);
--- fazer o processo do clock
 reset <='0', '1' after 5 ns;
 key <= '1', '0' after 20ns, '1' after 25 ns, '0' after 40ns, '1' after 45 ns,
            '0' after 50ns , '1' after 55 ns;
 data <= x"F3", x"57" after 40ns, x"67" after 450ns, x"9B" after 460ns;
end rtl;
                                                                                      Analise o diagrama de
                                                                                     tempos gerado por este
                                                                                              comando
```
A simulação deste test\_bench está ilustrada no diagrama de tempos da Figura 2.

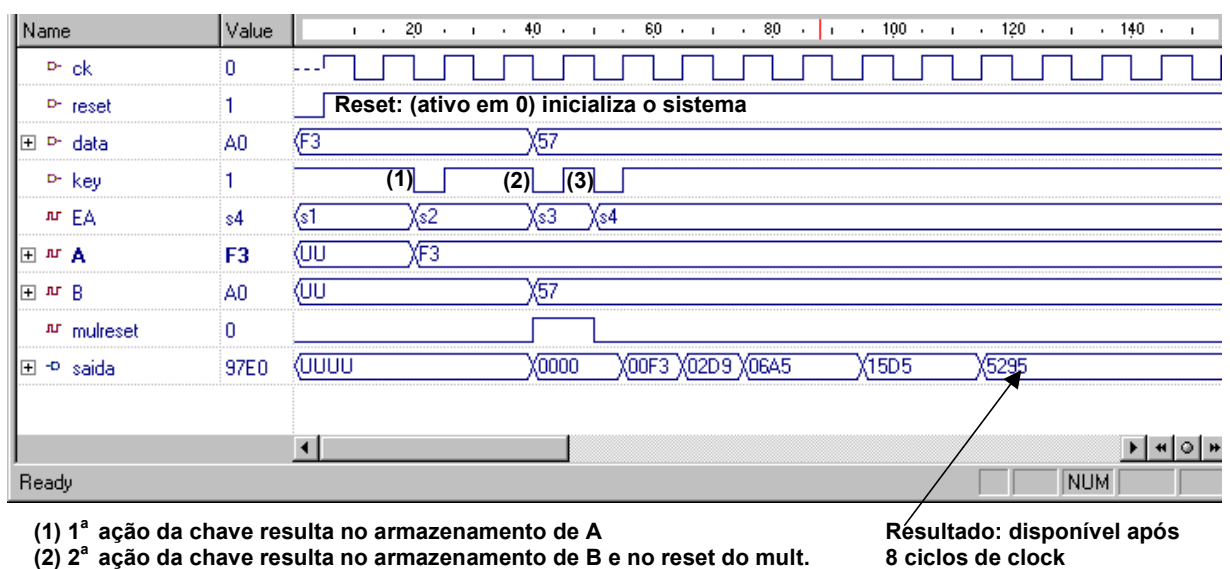

**(3) 3a ação da chave resulta no início da multiplicação**

**8 ciclos de clock 0F3H \* 057H = 05295H**

**Figura 2 – Diagrama de tempos da simulação do multiplicador por somas sucessivas.**

**Tarefa 4**: Modifique o test\_bench para realizar 3 multiplicações, ao invés de apenas 1. Atenção: deixar ao menos 8 ciclos de clock para a realização da multiplicação.

# **Parte V – Síntese , Implementação e Teste do Módulo Multiplicador**

Após obter uma simulação correta (ou seja, após validar funcionalmente o multiplicador), feche o Active-VHDL e abra a ferramenta Foundation, escolhendo a opção novo projeto (ou File  $\rightarrow$ new project), tendo o cuidado de especificar que o projeto a criar seja do tipo VHDL (botão HDL), conforme a janela de diálogo mostrada abaixo:

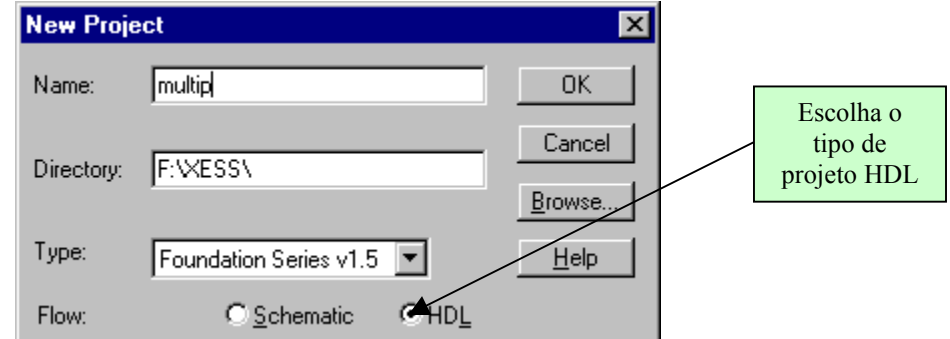

Passos a realizar para obter a versão executável em hardware:

- 1. Obter o arquivo multip.ucf na homepage da disciplina e substituir o seu arquivo .**ucf** original (na raiz do projeto), por este, com a definição correta dos pinos. **ATENÇÃO**: Não se esqueça de alterar o nome do arquivo, caso o seu projeto não se chame **multip**.
- 2. Obter o arquivo top.vhd da homepage da disciplina e o inseri-lo no diretório raiz do projeto.
- 3. Copiar o arquivo criado na **Parte II** (contendo package, blocos de dados e de controle do multiplicador), no diretório raiz do projeto. Para que esta descrição seja sintetizável, descartar o arquivo de test\_bench.
- 4. Inserir os dois arquivos fontes VHDL no projeto usando a opção de menu: Document  $\rightarrow$ Add do gerenciador de projeto do Foundation.

Resumindo: deve-se acrescentar 2 arquivos VHDL e um UCF na raiz do projeto.

A Figura 3 abaixo ilustra como deve parecer a janela do Foundation após a inserção dos dois arquivos VHDL e do UCF. Importante: dê duplo clique sobre o arquivo UCF e verifique se ao final do arquivo os pinos estão corretamente instanciados.

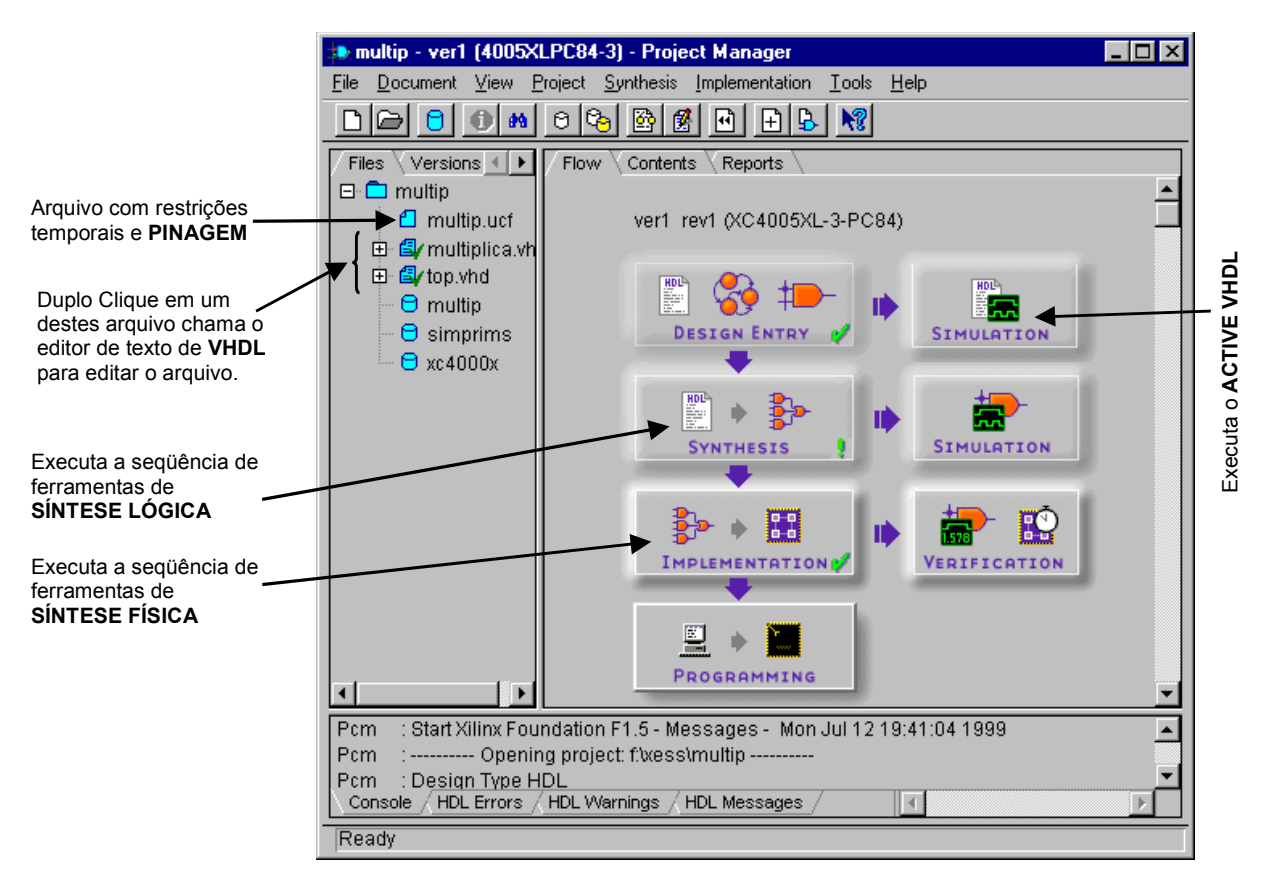

#### **Figura 3 – Janela do gerenciador de projetos do Foundation após criação do projeto multiplicador e inserção dos arquivos fonte em VHDL e do arquivo UCF no projeto.**

Ao Chamar a ferramenta de síntese lógica automática. Aparecerá o seguinte menu:

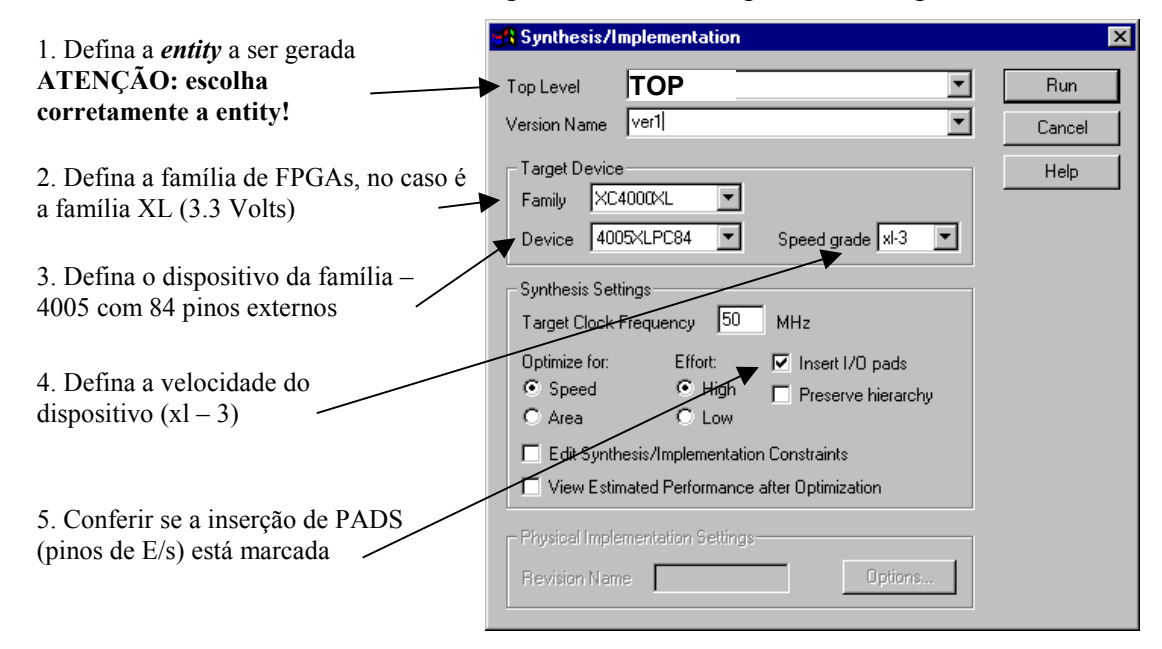

### *ATENÇÃO: O erro mais comum é não definir a entity raiz, que no nosso casso chama-se "top".*

Execute a síntese lógica (*Run*). A caixa da ferramenta de síntese lógica conterá um "!" ao final da síntese (um *warning* apenas).

Chamar a síntese física automática. Não há nenhum parâmetro a ser inserido. Aparecerá a janela da Figura 4, com o progresso da síntese física. Observar as diversas etapas: mapeamento, posicionamento e roteamento, análise de *timing* (cálculo automático do atraso no caminho mais longo no circuito – crítico) e geração do arquivo de download (extensão **.bit**).

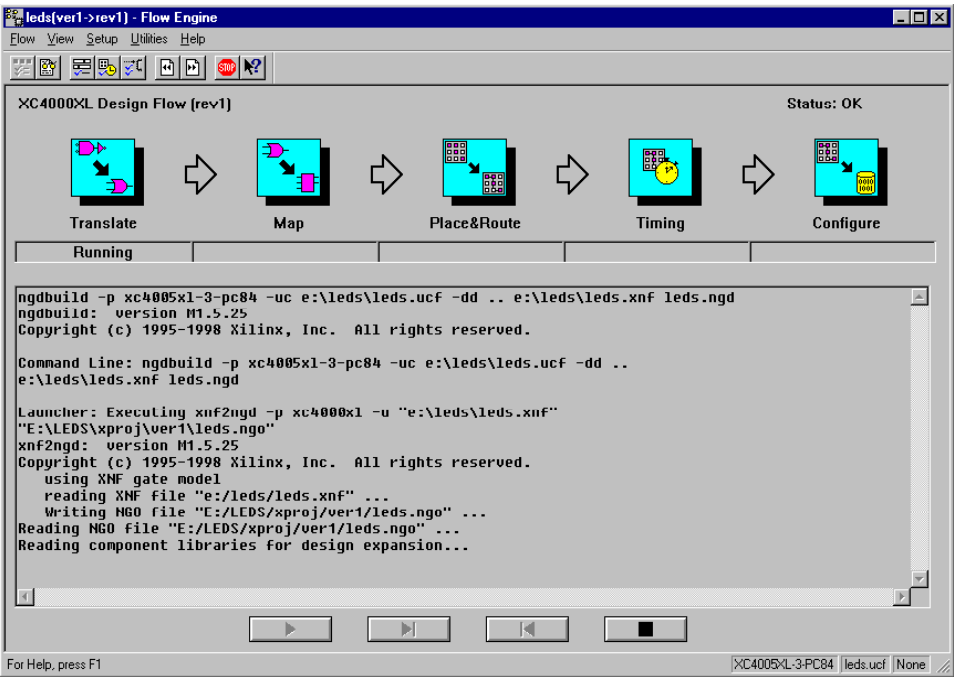

**Figura 4 – Janela que mostra o andamento da síntese física.**

Agora, analise os relatórios gerados pela tarefas de síntese, seja a síntese lógica (ou independente de tecnologia), seja a síntese física (também chamada de dependente de tecnologia). Existe no software Foundation uma orelha denominada Reports, na mesma sub-janela da janela de fluxo de projeto. Lá existem vários relatórios (ou diretórios de relatórios).

Observar, em "implementation report files" o relatório "post layout timing report", que durante a análise de caminho crítico, é indicada uma freqüência máxima de funcionamento de 34 MHz.

Certifque-se que a plataforma XS40/XST-1 de sua bancada esteja devidamente conectada ao computador via cabo paralelo, e que a plataforma está eletricamente alimentada. A seguir, abra o programa "gxsload", e arraste o arquivo "multip.bit" (que se encontra na raiz do projeto) para a janela do gxsload. Esta ação realiza o download do circuito na placa.

## *Se tudo der certo, pronto! Estamos com o algoritmo descrito em VHDL implementado em hardware !*

Como utilizar o multiplicador:

- 1. Pressione *reset* (tecla do meio), até que todos os leds acendam.
- 2. Selecione o operando "A", através das dip-switch (um número binário de 8 bits).
- 3. Pressione *spare* (tecla da esquerda). Apenas os 4 leds da direita permanecem acesos.
- 4. Selecione o operando "B", através das dip-switch (outro número binário de 8 bits).
- 5. Pressione *spare*. Todos os leds apagam, e o display exibe 00. Significa multiplicador inicializado.
- 6. Pressione *spare* pela terceira vez. O resultado da multiplicação deve ser então exibido. Os 8 bits mais significativos são exibidos nos leds e os 8 bits menos significativos são exibidos nos displays 7 segmentos, como dois dígitos em hexadecimal.

**Tarefa 5**: Examine o layout do circuito gerado, através da ferramenta FPGA Design Editor, em  $Tools \rightarrow Implementation \rightarrow FPGA Editor$ .

**Tarefa 6**: Confira no "*implementation report files*" o relatório "*map report*". Lá está relatado que foram utilizados X CLBs (Y% do FPGA). **Pesquise, Pense e Responda**: Qual o valor de X e Y no seu projeto? A Figura 5 mostra um exemplo de resultado obtido (não necessariamente igual para todos).

#### Design Summary

-------------- Number of errors: 0 Number of warnings: 1 Number of CLBs: 82 out of 196 41% CLB Flip Flops: 59 CLB Latches: 0 4 input LUTs: 153 3 input LUTs: 15 (5 used as route-throughs) Number of bonded IOBs: 34 out of 65 52% IOB Flops: 8 IOB Latches: 0 Number of clock IOB pads:1 out of 12 8% Number of BUFGLSs: 3 out of 8 37% Number of oscillators: 1 Total equivalent gate count for design: 1470 Additional JTAG gate count for IOBs: 1632

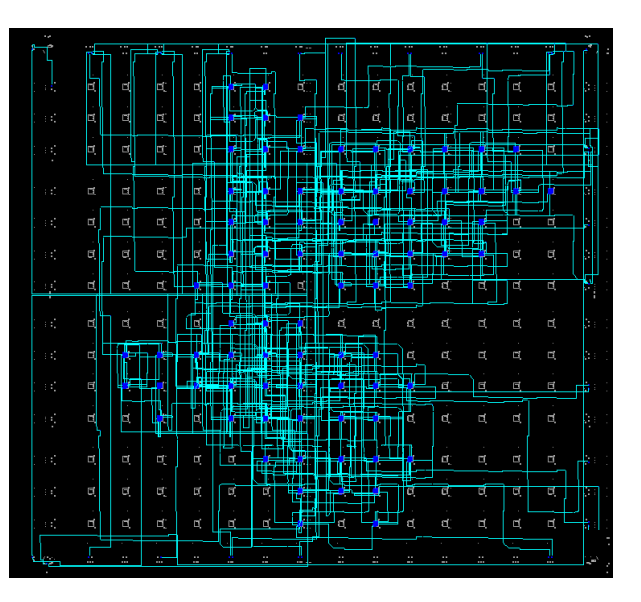

#### **Figura 5 – Resultados da síntese física, numéricos e gráficos.**

**Tarefa 7**: Examine o arquivo ucf, analisando a relação dos pinos na entity e neste arquivo.

**Tarefa 8**: Escolha a opção de menu Tools  $\rightarrow$  Simulation/Verification  $\rightarrow$  Interactive Timing Analyzer". Nesta ferramenta, escolha a opção de menu Analyze  $\rightarrow$  Advanced Design. Ao final deste relatório há um resumo da análise de timing do circuito implementado.

# **Parte VI - A Fazer e a Entregar**

- O projeto completo compactado pelo Foundation (opção de menu Design  $\rightarrow$  Archive Design... do Ambiente Active-HDL), com formas de onda salvas em arquivo dentro do projeto;
- Relatório com as respostas às questões aqui colocadas dentro das **Tarefas** via menção **Pesquise, Pense e Responda**;
- Mostrar o projeto funcionando ao professor até o início da próxima aula.

Percentuais de nota atribuídos às Atividades:

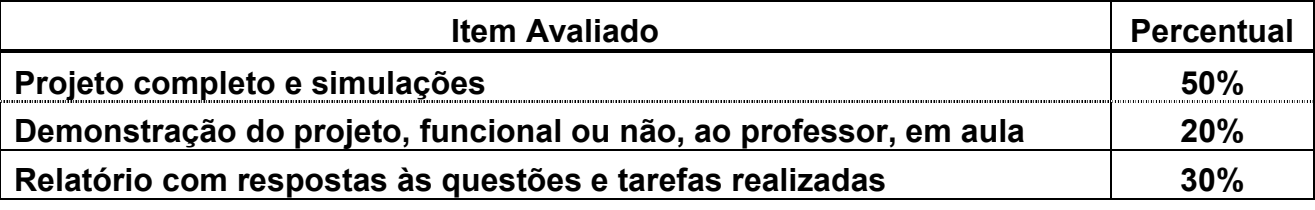